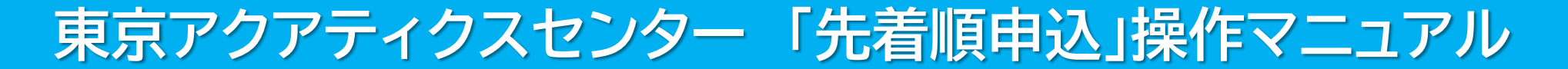

# 【PC多機能版】

東京都スポーツ施設予約システム

こちらは、東京都スポーツ施設予約システムページです。ご利用になる画面をお選びください。

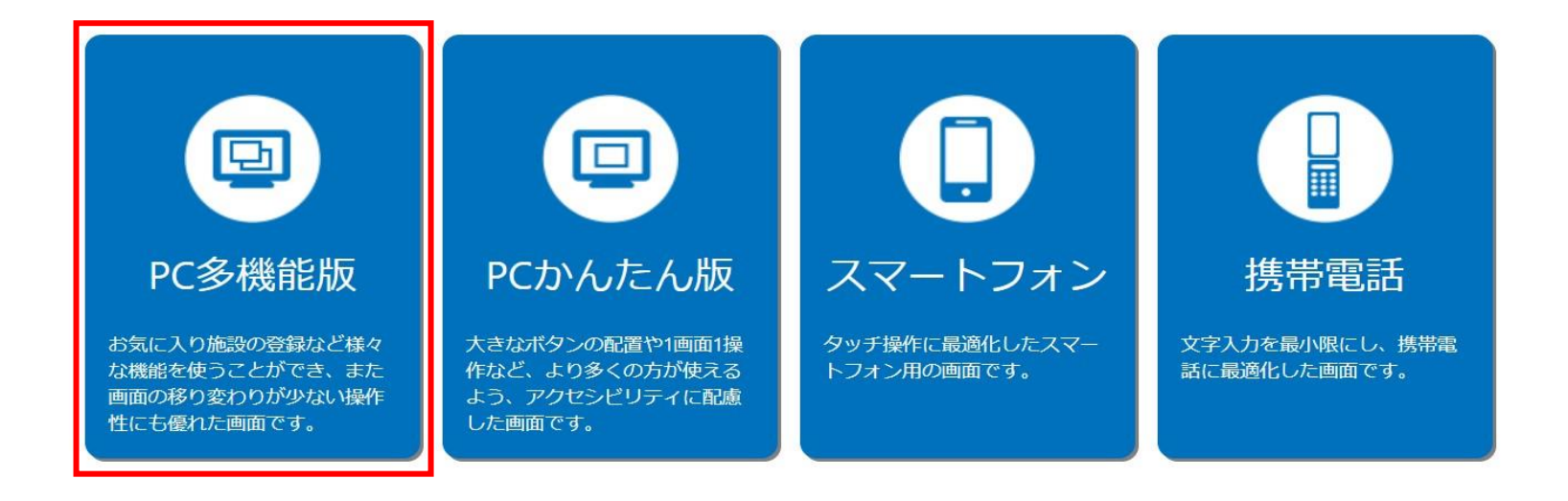

こちらは、東京都スポーツ施設予約システムのTOPページです。 「PC多機能版」をクリックし、次項の操作手順に沿って先着順申込等を行ってください。

# 東京アクアティクスセンター 「先着順申込」操作手順 インスコントランス インスタ (PC多機能版)

## 申込方法【プール・第一会議室共通】

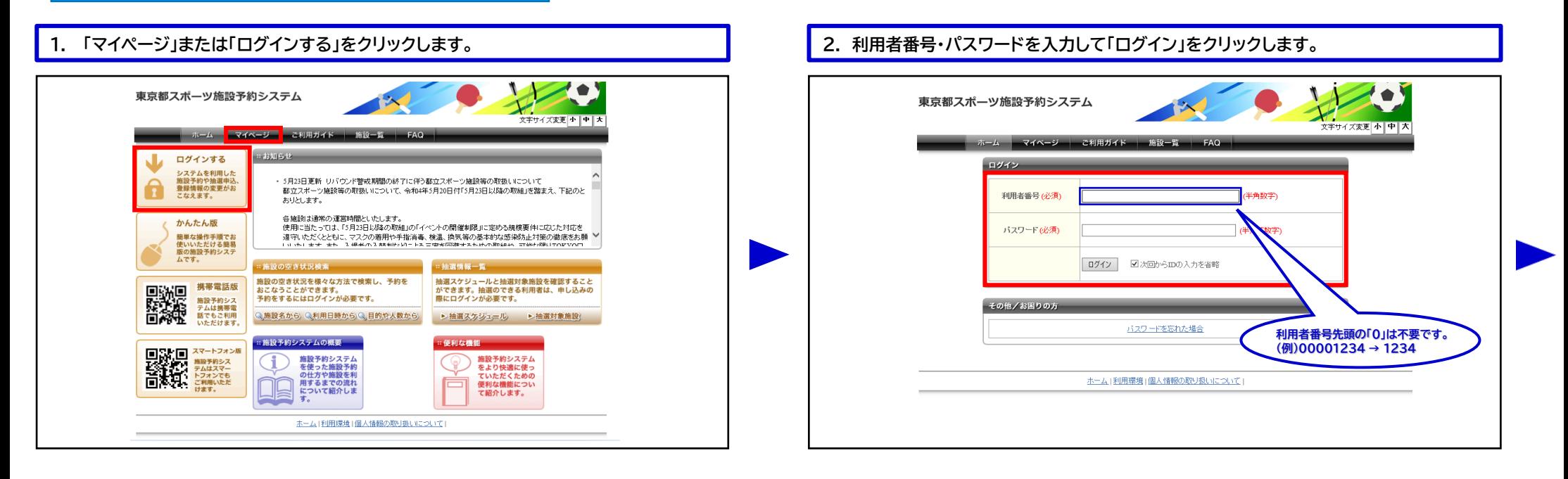

#### **3. ①~③いずれかの条件をクリックします。** 予約カート ログアウト  $\bullet$ 東京都スポーツ施設予約システム 文字サイズ変更 小中大 ホーム ご利用ガイト  $-5 - x = 1 -$ マイページ:お知ら ・登録情報の確認 メッセージ 現在、お知らせはありませ/ メールアドレスの確認·変更 ・バスワードの変更 **①「施設名から探す」から入ると** ・予約状況の一覧 **スムーズです。** ・抽選の申し込み状況の一覧 · 予約カートの確認·予約申し込  $\overrightarrow{a}$ お気に入り施設予約 **1 2 3** お気に入りからの予約申込 施設名から探す 利用日時から探す 目的や人数から探す 設定変更·削除: 現在49件の施設予約をしています。|予約状況の一覧へ お気に入り抽選 支払状 設備予 詳細内<br>況 約 容 お気に入りからの抽選申込 利用日時 館名/施設名 館情報 設定変更·削除> 2022年11月9日 水曜 東京アクアティクスセンター/メインブー | 細糖線 | 細圖 支払前 なし 選択 师~11時 ル9 2022年11月9日 水曜<br>日 東京アクアティクスセンター/メインブー [細嘴編] 細圖 支払前 なし 選択 9時~11時

#### **4. 「東京アクアティクスセンター」を選択します。**

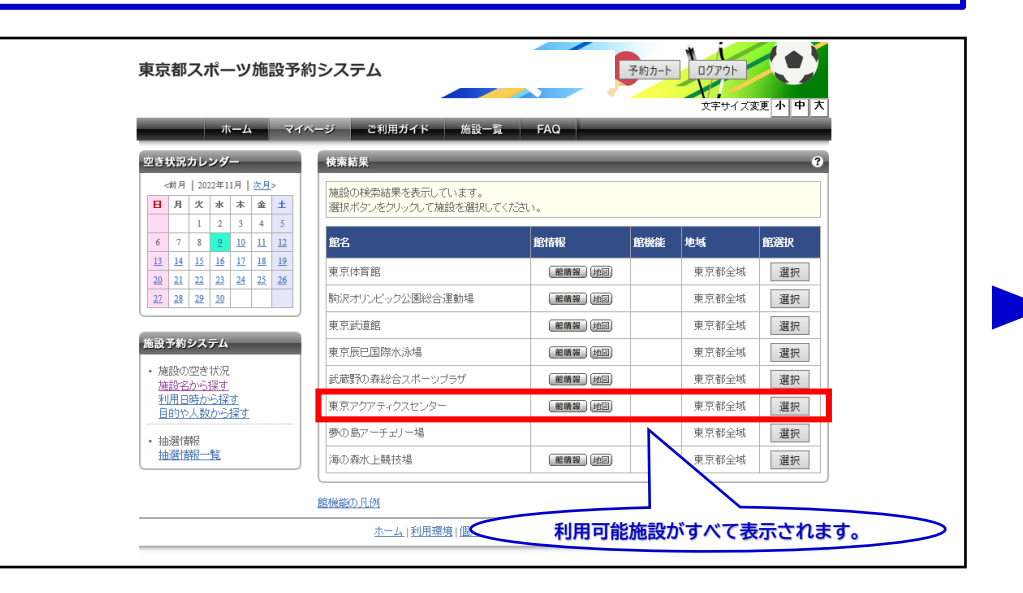

# 東京アクアティクスセンター 「先着順申込」操作手順 【PC多機能版】

# 申込方法【プール】 **※第一会議室をお申込みの際は、P.4手順11以降をご確認ください。**

### **5. ①利用希望日を「空き状況カレンダー」より選択します。 ②利用希望施設の希望コマを選択し、③「予約カートに追加」をクリックします。**

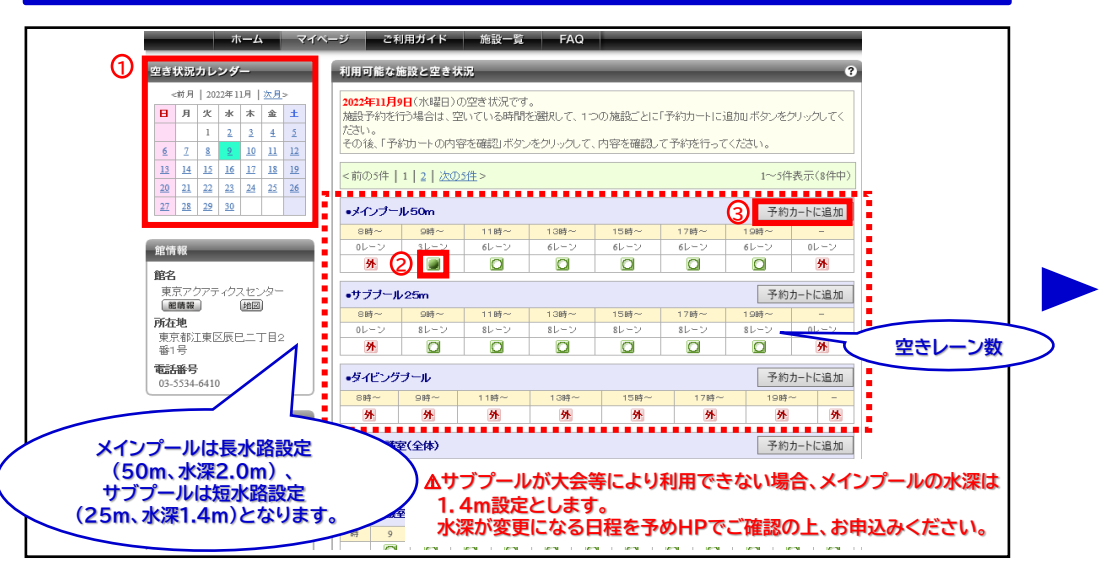

**6. 利用希望コマが選択されていることを確認し、「予約カート」もしくは 「予約カートの内容を確認」をクリックします。**

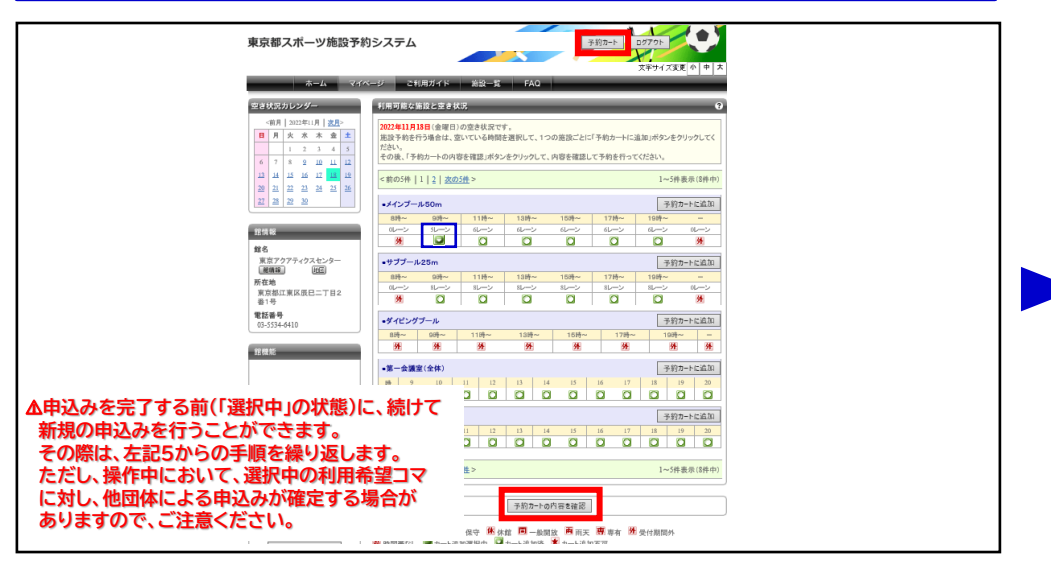

**8. ①~③の必要事項を入力し、④「予約内容を確認する」をクリックします。**

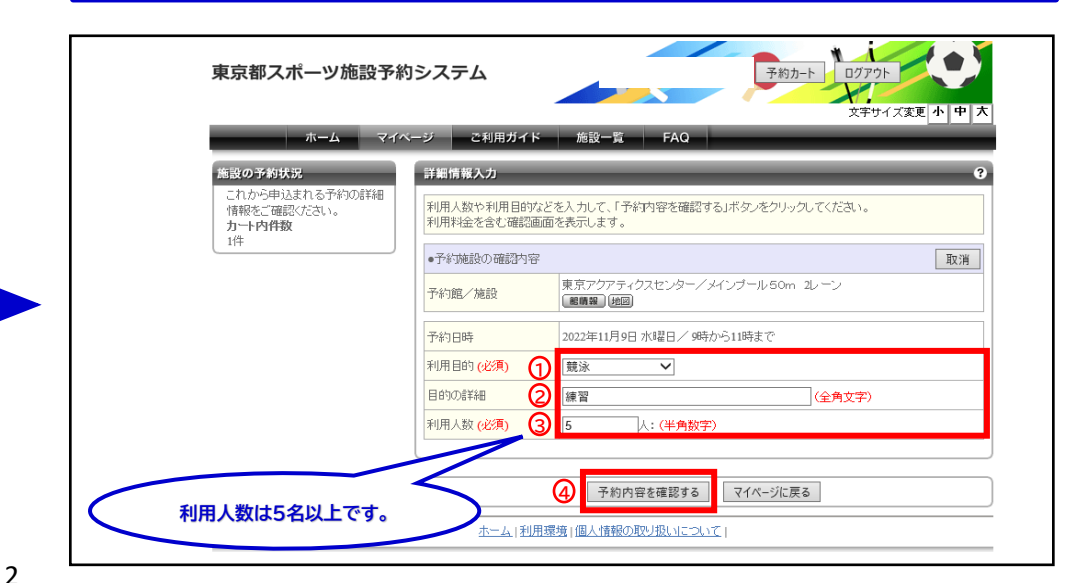

**7. ①利用面数(レーン数)を選択し、②「予約確定の手続きへ」をクリックします。**

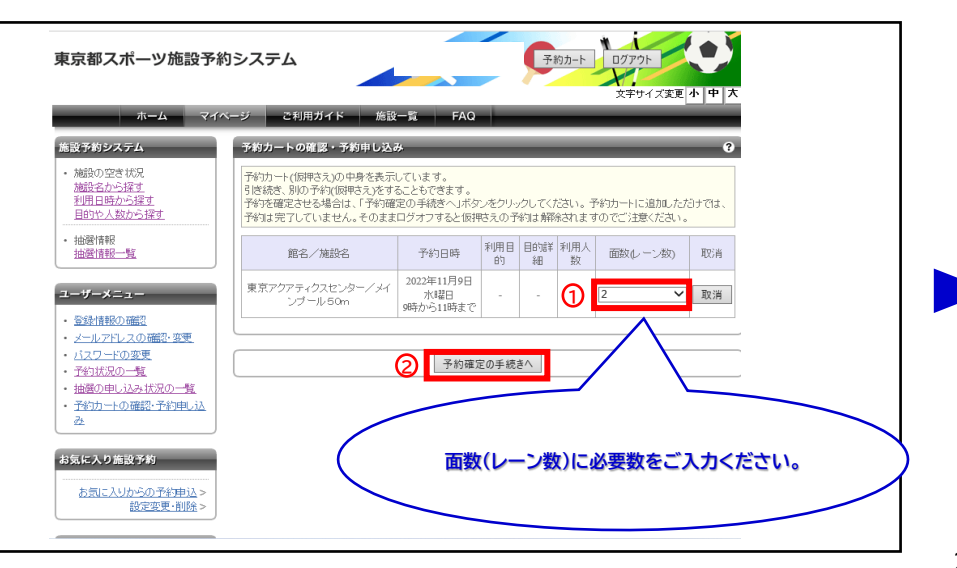

## 申込方法【プール】

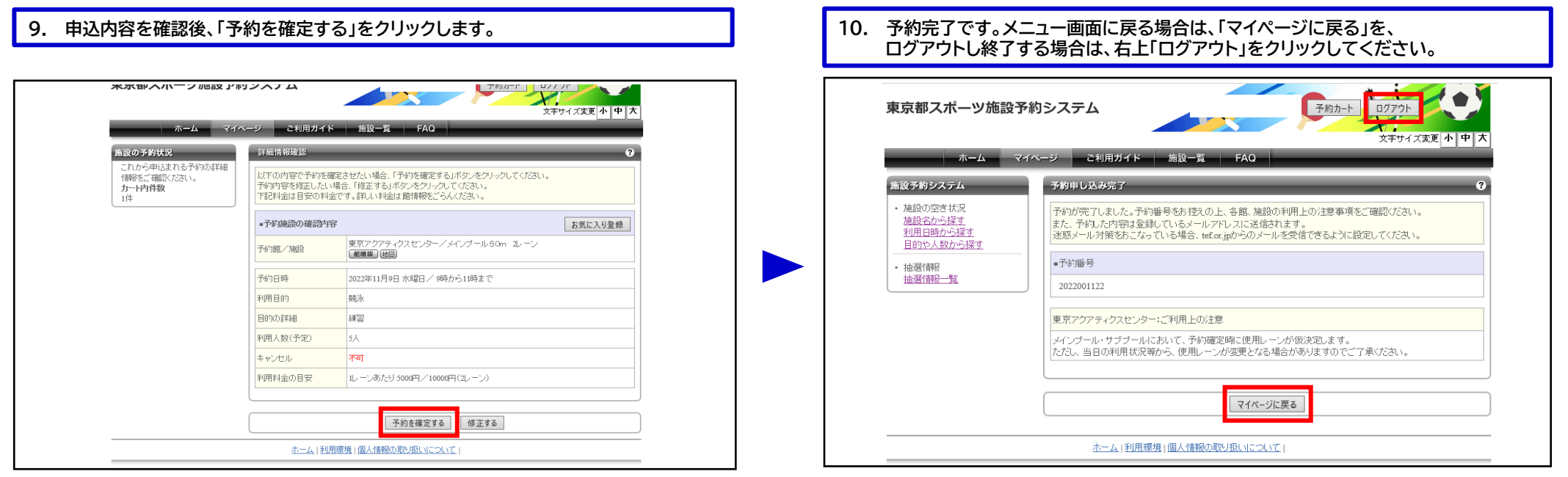

## **マイページから、予約内容の確認が可能です。**

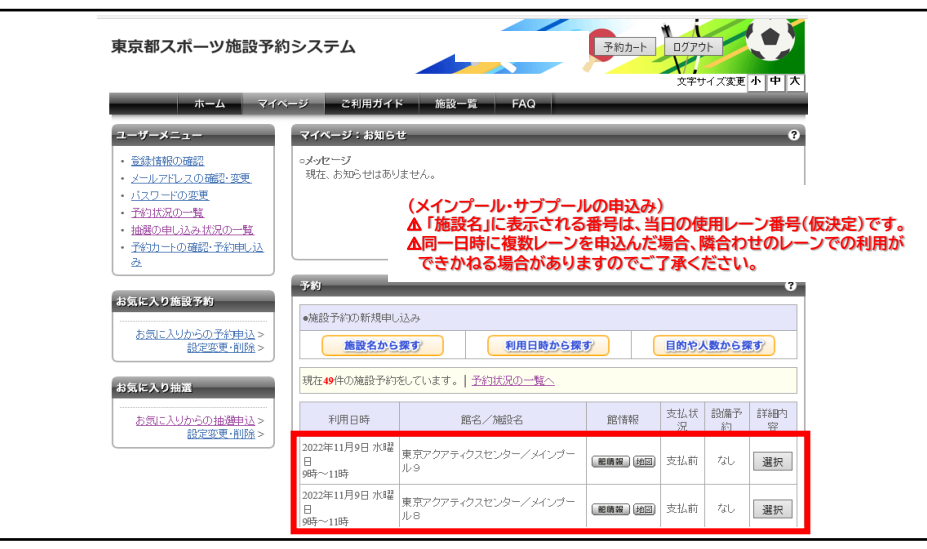

## 3 「申込方法【プール】」の手順は、以上となります。

# 東京アクアティクスセンター 「先着順申込」操作手順 【PC多機能版】

## 申込方法【第一会議室】 **※ここからは第一会議室の申込手順です。**

### **11. ①利用希望日を「空き状況カレンダー」より選択します。 ②利用希望施設の希望コマを選択し、③「予約カートに追加」をクリックします。**

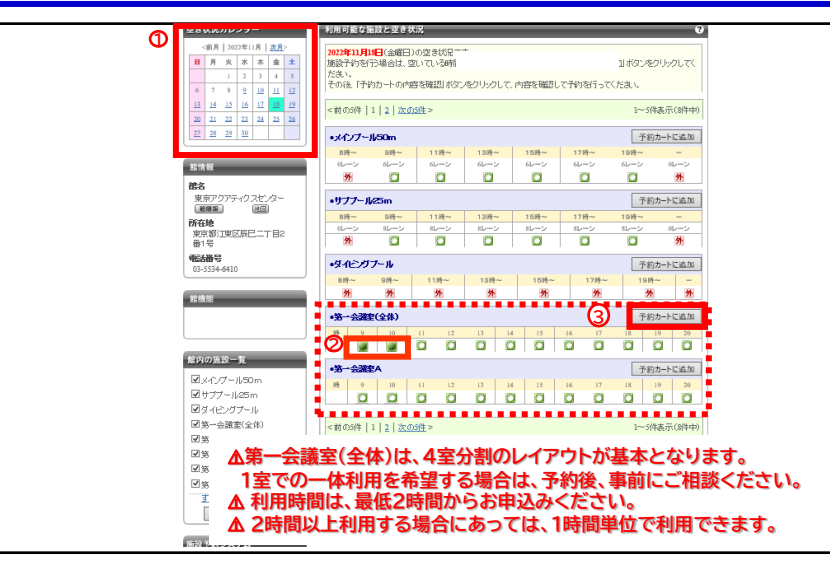

#### **12. 利用希望コマが選択されていることを確認し、「予約カート」もしくは 「予約カートの内容を確認」をクリックします。**

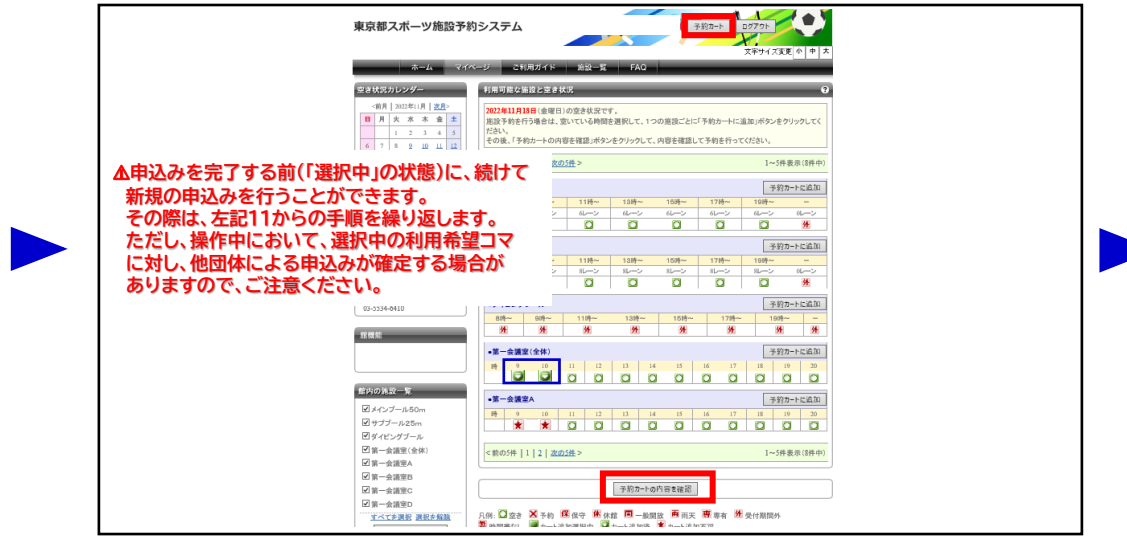

**14. ①~③の必要事項を入力し、④「予約内容を確認する」をクリックします。**

#### **13. 申込内容を確認後、「予約確定の手続きへ」をクリックします。** 予約カート ログアウト  $\sqrt{1}$  $\bullet$ 東京都スポーツ施設予約システム  $\boldsymbol{\times}$ 文字サイズ変更 小 中 大 施設一覧 ご利用ガイド ホーム マイページ 施設予約システム 予約カートの確認・予約申し込 植緑の空き状況 予約カート(仮押さえ)の中身を表示しています。 施設名から探す 引き続き、別の予約(仮押さえ)をすることもできます。 利用日時から探す 予約を確定させる場合は、「予約確定の手続きへ」ボタンをクリックしてください。予約カートに追加しただけでは、 目的や人数から探す 予約は完了していません。そのままログオフすると仮押さえの予約は解除されますのでご注意ください。 中国 计数件 利用目 目的詳 利用人 取消 館名/施設名 予約日時 抽選情報一覧 的 細 数 2022年11月18日 金曜 東京アクアティクスセンター/第一会議室(全 ユーザーメニュー  $\Box$ 取消 体) 9時から11時まで 登録情報の確認 メールアドレスの確認・変更 · バスワードの変更 予約確定の手続きへ ・予約状況の一覧 ・抽選の申し込み状況の一覧 · 予約カートの確認·予約申し込 -24 お気に入り施設予約 お気に入りからの予約申込。 設定変更·削除

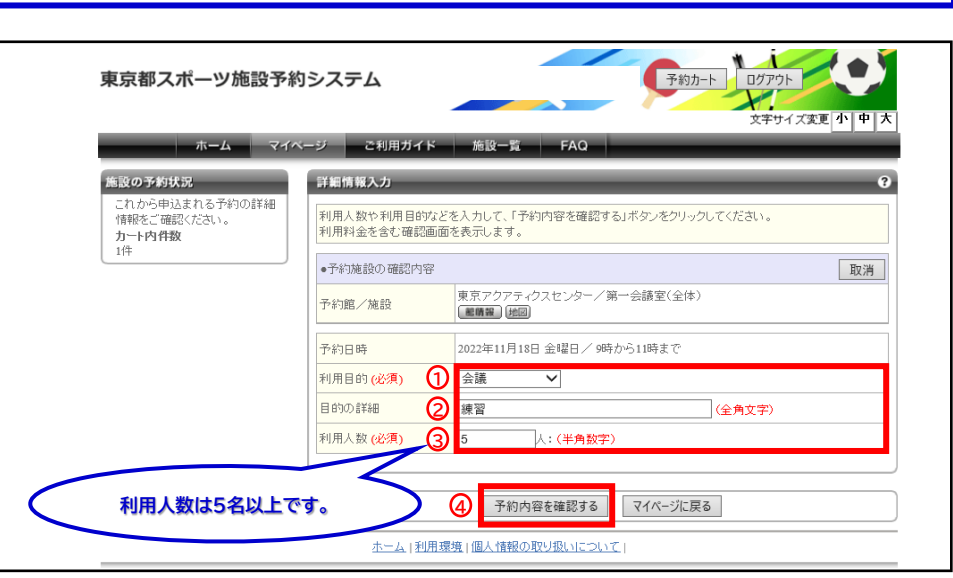

# 東京アクアティクスセンター 「先着順申込」操作手順 インスコントランス インスペント 【PC多機能版】

申込方法【第一会議室】

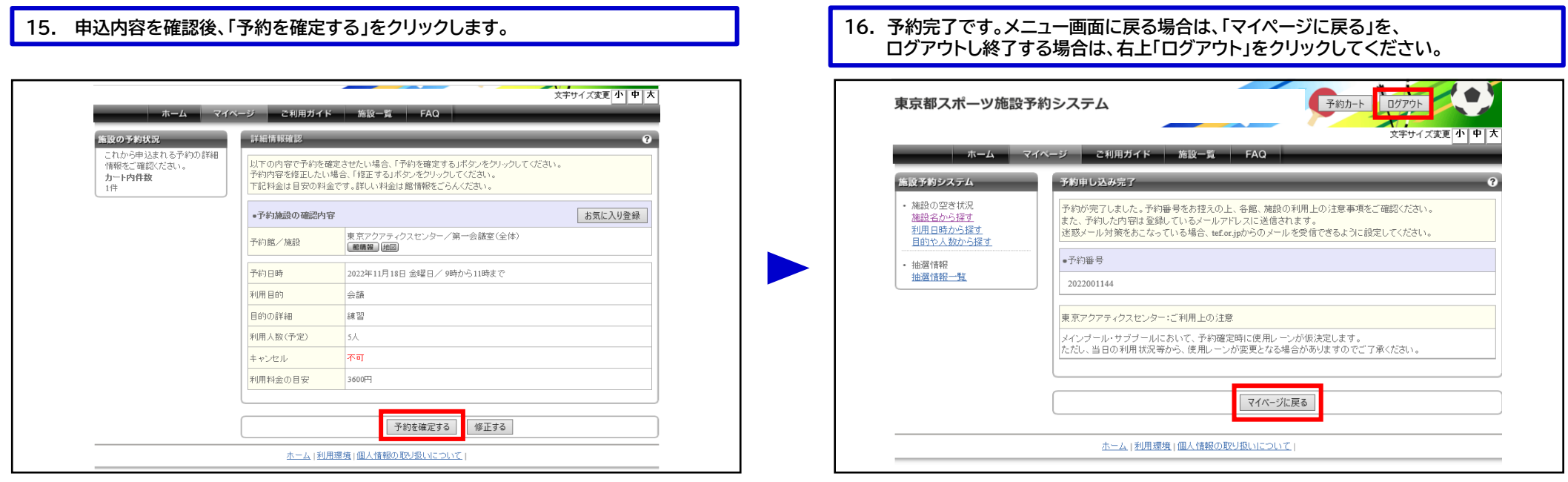

### **マイページから、予約内容の確認が可能です。**

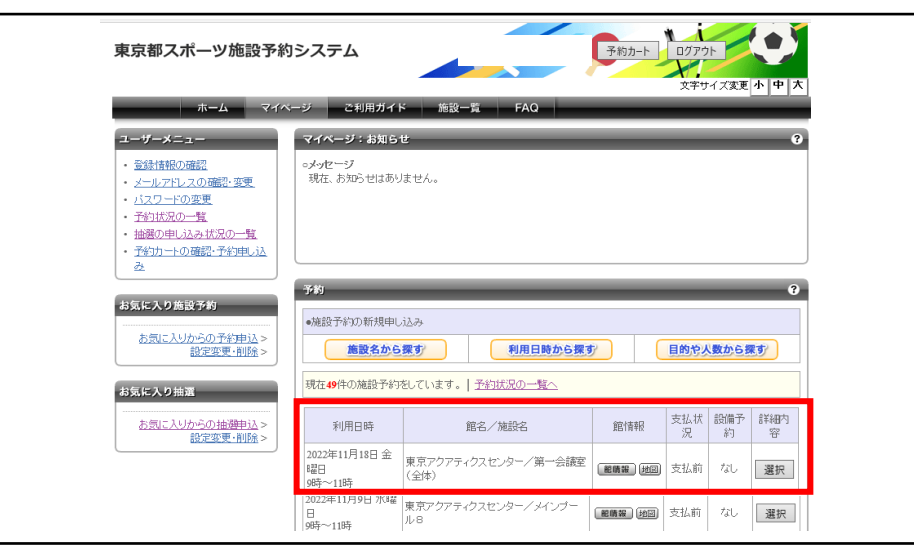

## 「申込方法【第一会議室】」の手順は、以上となります。